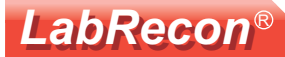

# LabRecon - Code Link with other programming environments

LabRecon software (Windows or Mac OS X) and hardware provides a stimulating educational environment for science and engineering by allowing students and educators to easily create rich graphical interfaces for measurements, robotic control, or simulation.

This document presents multpile examples using the "Code Link" feature, wherein LabRecon can serve as an interface for other programming languages.

Interfaces with the following languages:

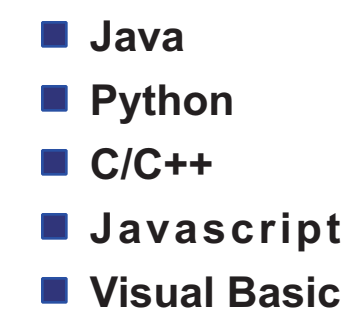

## **Car turning dynamics with Python code**

Below is an example, written in Python, for a physics simulation of a car turning radius accounting for friction between the tires and the road.

The LabRecon Panel allows Python variables to be controlled with buttons, a knob, and scrolls and output variables to be displayed and plotted on an XY Chart.

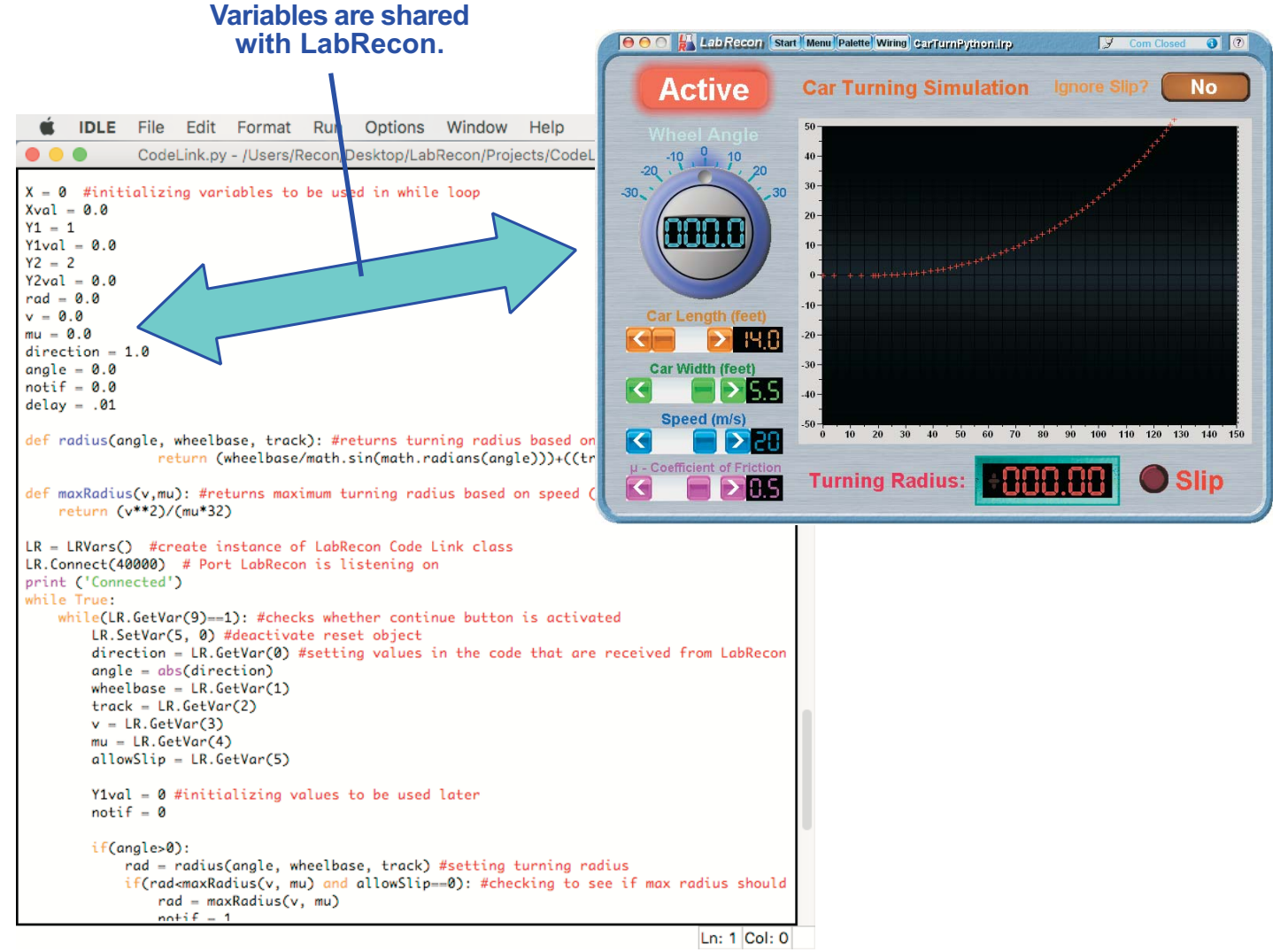

www LabRecon com

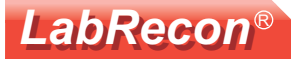

## **Battle-Bot weapon dynamics with Java code**

Up to 40 variables can be shared between LabRecon and the programming environment.

Java code has been written to model the

A panel was created to allow many input parameters to be controlled by scrolls with performance results displayed and charted.

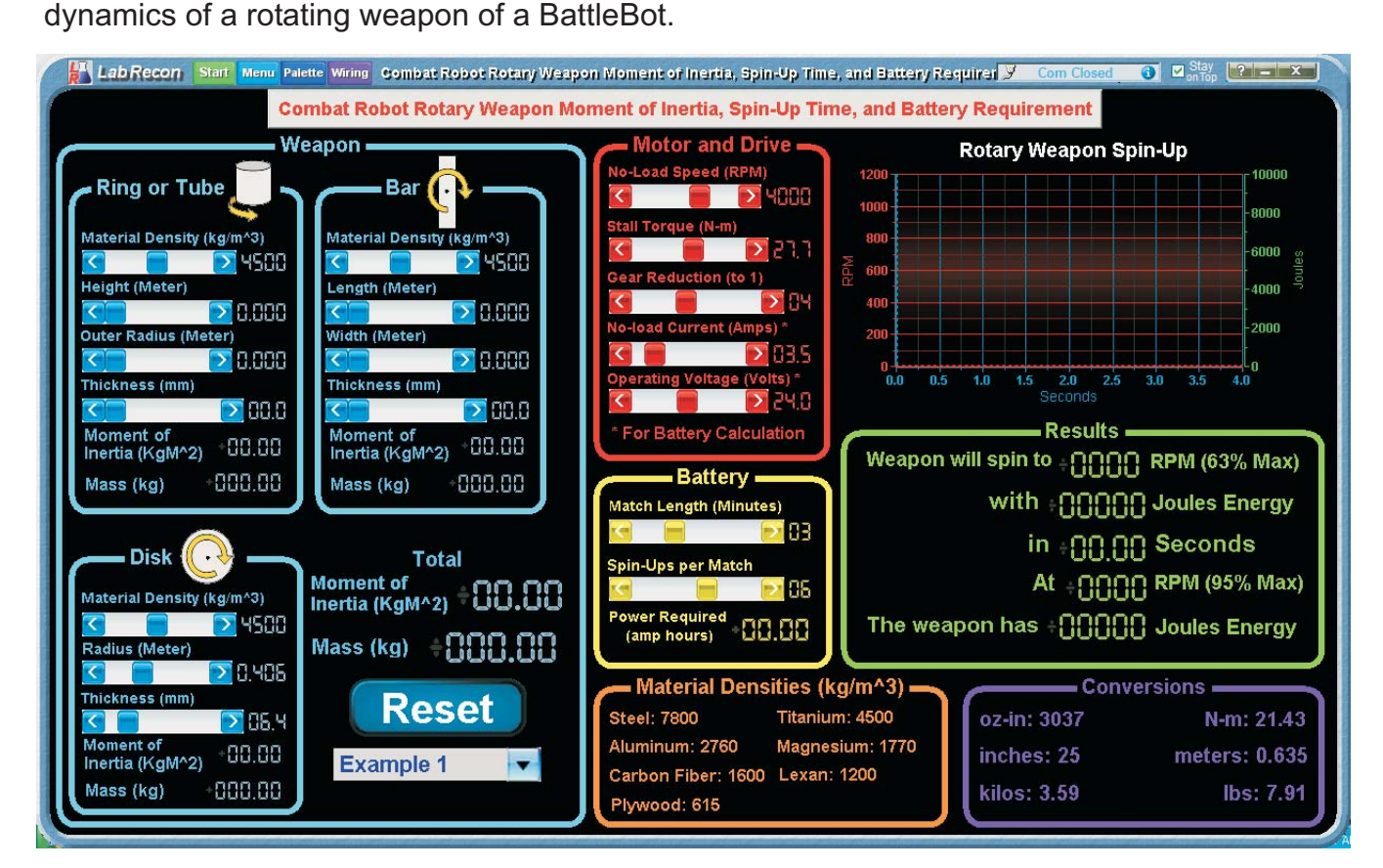

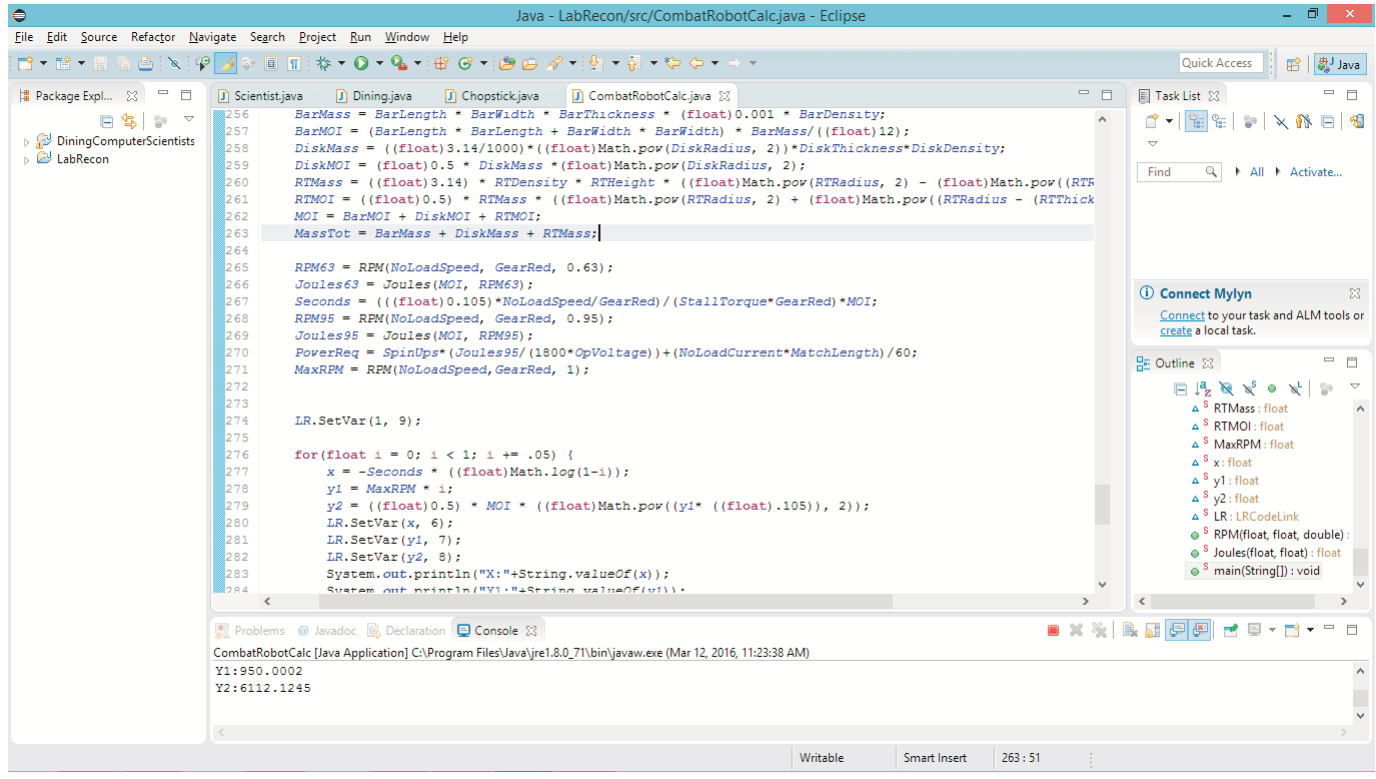

# Potato launcher calculations with Java code

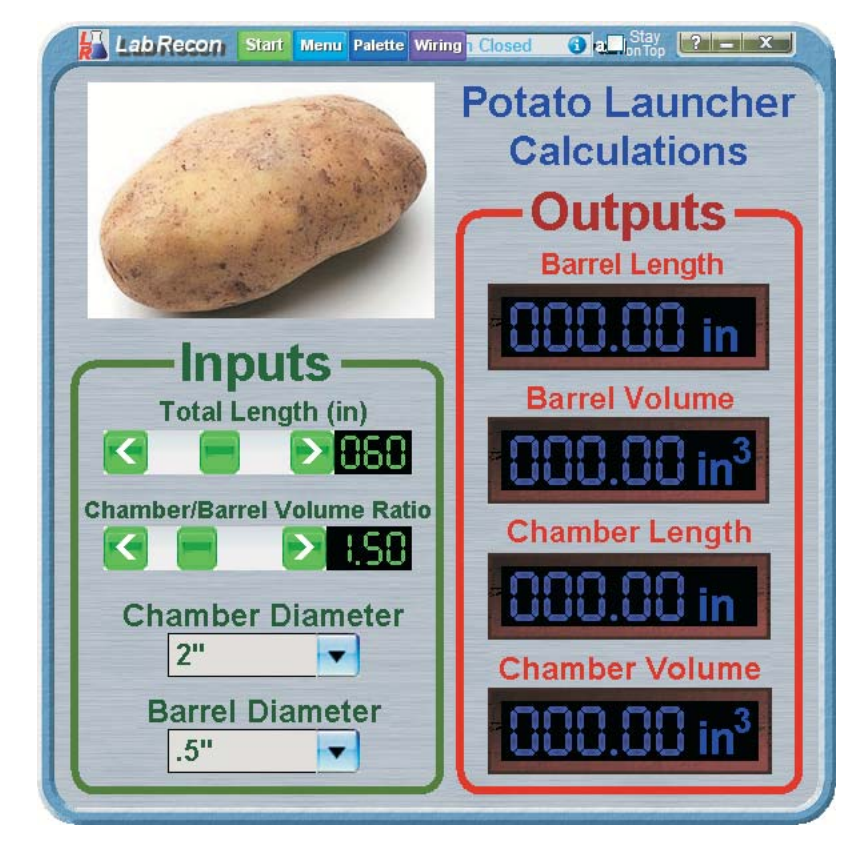

This example shows Java code with a panel created to perform calculations for a potato launcher fabricated from PVC piping.

**LabRecon®** 

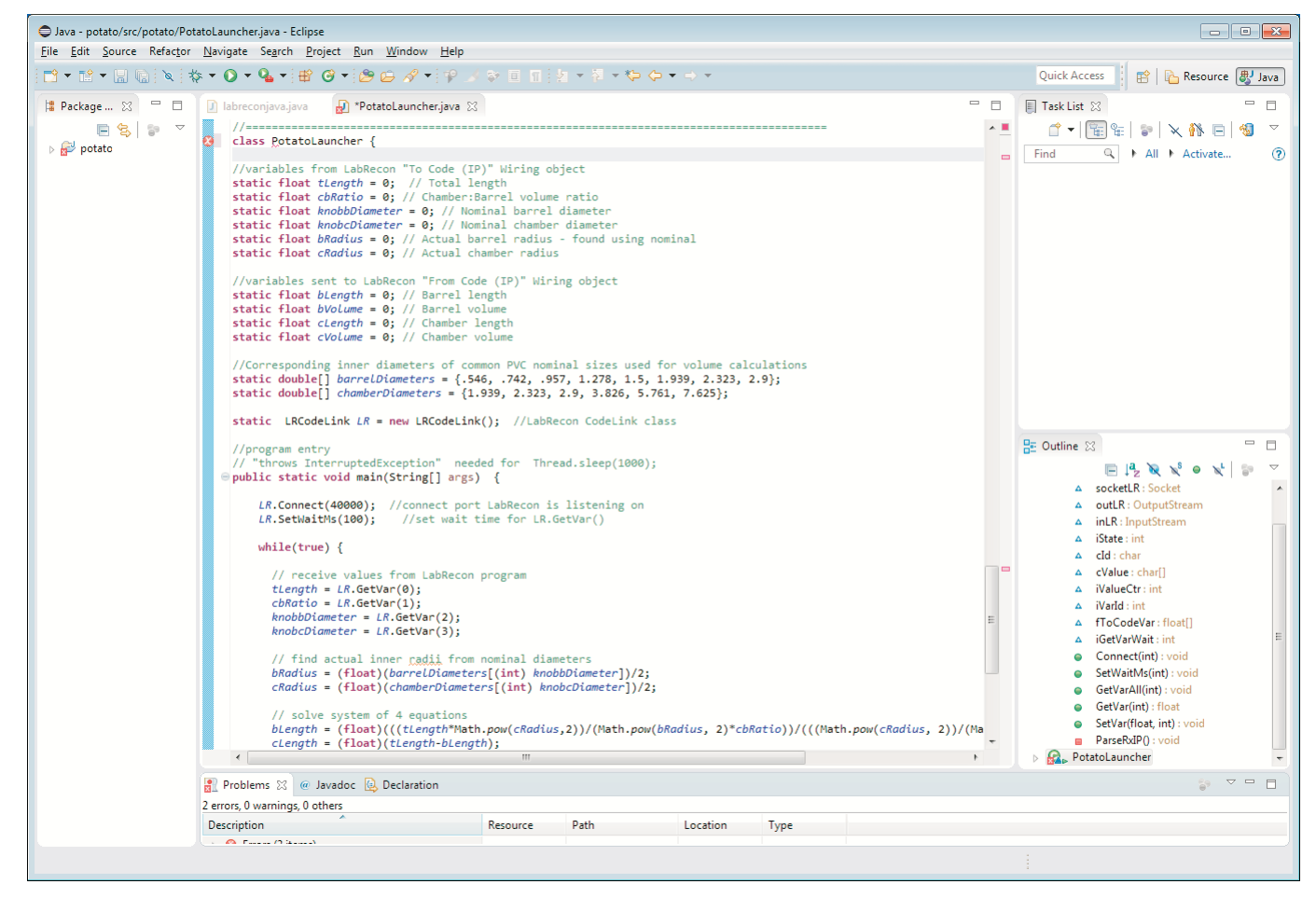

C 2016 Recon Industrial Controls Corporation

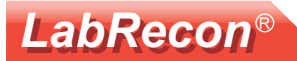

√x

ğ

## **LabRecon Wiring view**

LabRecon's Wiring view allows one to create connections between display and control objects on the Panel and LabRecon Wiring functions.

Below is the Wiring for the Car turning dynamics project, wherein the LabRecon "To Code" and "From Code" functions provide the link to the Python code.

The wires provide a "graphical extension" of the variables in the user's code.

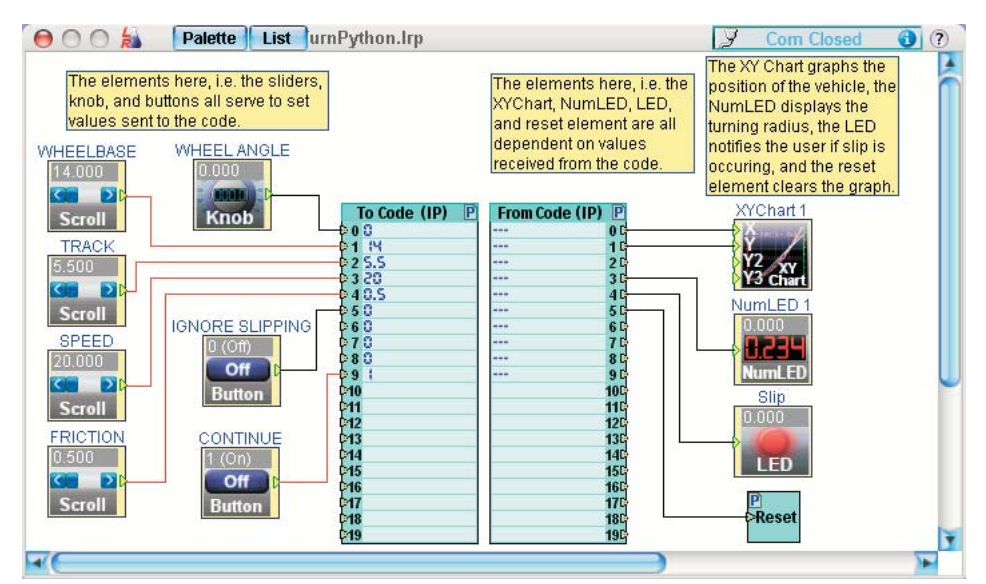

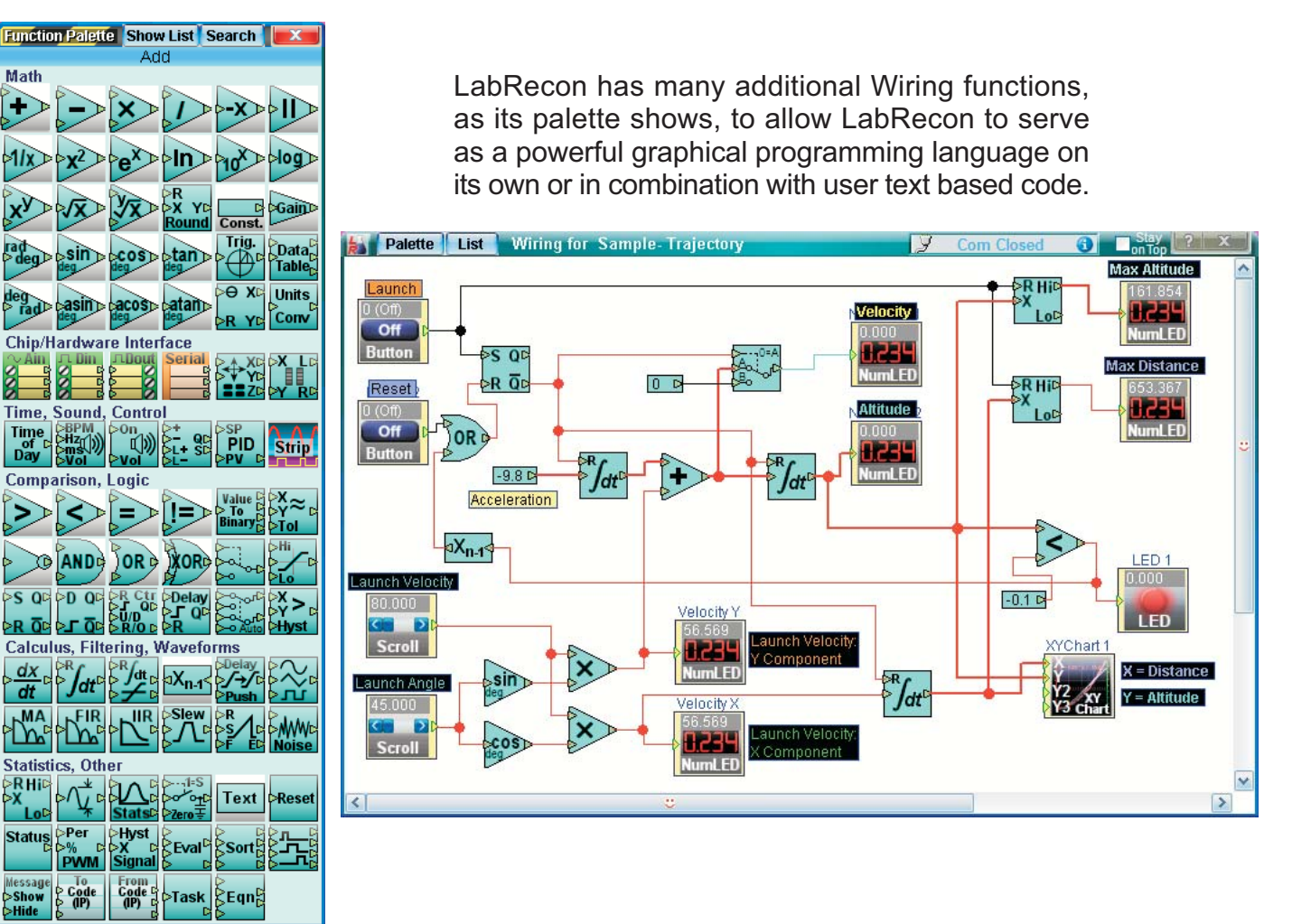

© 2016 Recon Industrial Controls Corporation

### **LabRecon - Code Link**

## **LabRecon®**

## **Opening Code Link Status**

Clicking on the LabRecon "Start" and then on the "Code Link (IP)" tile opens the status window shown below, provides example code and diagnostics.

LabRecon acts as a TCP/IP server and accepts connections on the port number shown. By default the port is 40000, but a different port number can be entered if desired.

As demonstrated in the code examples, the user's code connects to the LabRecon server port as a client and sends simple ASCII messages to set or request variables. The user's code typically uses an IP address of 127.0.0.1 (local host) when running on the same computer as LabRecon.

The bottom buttons can add the Code Link objects onto the Wiring and can also open a Diagnostics window to view TCP/IP events.

> Clicking on a "Code example" button will open a code window, as shown on right, wherein the code can be copied and pasted into the code edittor of the user's choice.

#### Lab Record Start Menu Palette Wiring New Project.Irp **Main Menu** 1 start O -OF-Open Sample Project **Open Project** Project O = **New Project Save Project As** G 100 **Connect to Device View Chip Pins**  $x^{8+}\nabla^{8}$ ᡦᡰᢧᢍ᠐᠉  $\begin{picture}(120,115) \put(0,0){\line(1,0){15}} \put(15,0){\line(1,0){15}} \put(15,0){\line(1,0){15}} \put(15,0){\line(1,0){15}} \put(15,0){\line(1,0){15}} \put(15,0){\line(1,0){15}} \put(15,0){\line(1,0){15}} \put(15,0){\line(1,0){15}} \put(15,0){\line(1,0){15}} \put(15,0){\line(1,0){15}} \put(15,0){\line(1,0){15}} \put(15,0){\line$ **Jun** Web Paye Setup **Open Server** Ξ **Strip Chart PID Controller**  $\frac{C_{++}}{C_{++}}$ <br>
Python **File Logging** Code Link (IP) **Resistor Picke Encod**

 $\overline{OK}$ 

 $\rightarrow$ 

Help 

#### **TCP/IP Port**

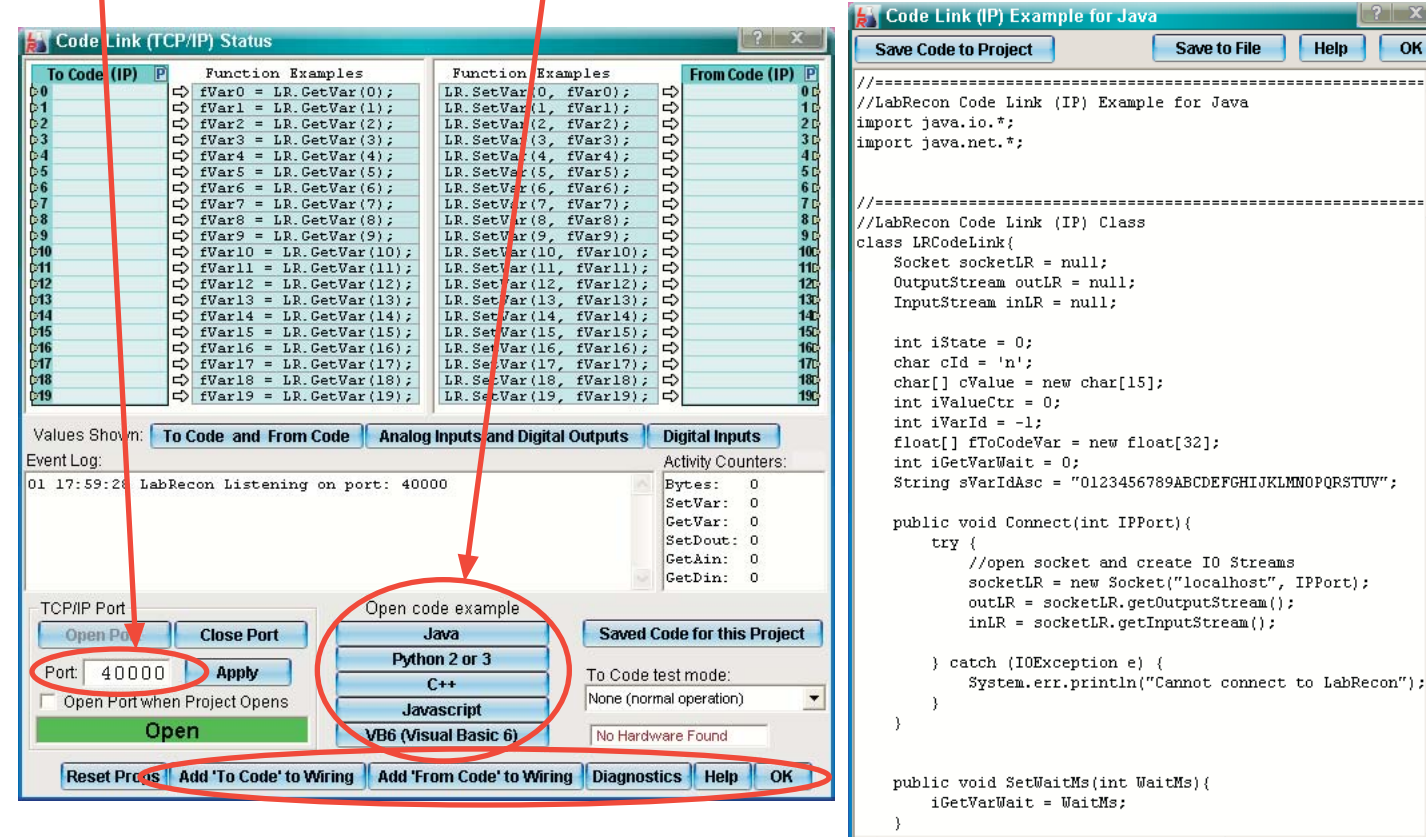

**King Common** 

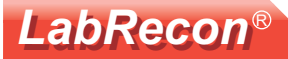

### **Additional Documents at www.LabRecon.com/Documents**

LabRecon - Getting Started with the IoT (Internet of Things).pdf LabRecon - Getting Started with the Measurement Wizard.pdf LabRecon - Getting Started with Simulations.pdf LabRecon - Equation Object.pdf LabRecon - Getting Started with Robotics.pdf LabRecon - Chip Datasheet (rev 2.0).pdf LabRecon - MiniDAQ Datasheet (rev1.0).pdf LabRecon - Chip Quick Start Sheet.pdf LabRecon - Breadboard Experimenter (rev0).pdf LabRecon - Photovoltaics.pdf LabRecon - Reflow Oven PID Control.pdf LabRecon - Measurement Configuration.pdf

### **Instructional Videos**

www.LabRecon.com/videos

#### **Revisions to this Document**

Rev 0 Initial release

#### **Support**

www.LabRecon.com/help support@LabRecon.com

### **Contact**

info@LabRecon.com

Recon Industrial Controls Corp. 9 East Sheffield Ave. Englewood, NJ 07631 201-894-0800

### **Copyrights and Trademarks**

This documentation is Copyright 2016 by Recon Industrial Controls Corp. LabRecon is a registered trademark of Recon Industrial Controls Corp.

#### **Disclaimer of Liability**

Recon Industrial Controls Corp does not assume any liability arising from the use of this product and related software described herein. Recon is not responsible for any equipment or property damage or personal injury resulting from the use or failure of this product and related software.

This product and related documentation are supplied as-is and no warranty is made or implied as to their use for any particular application.